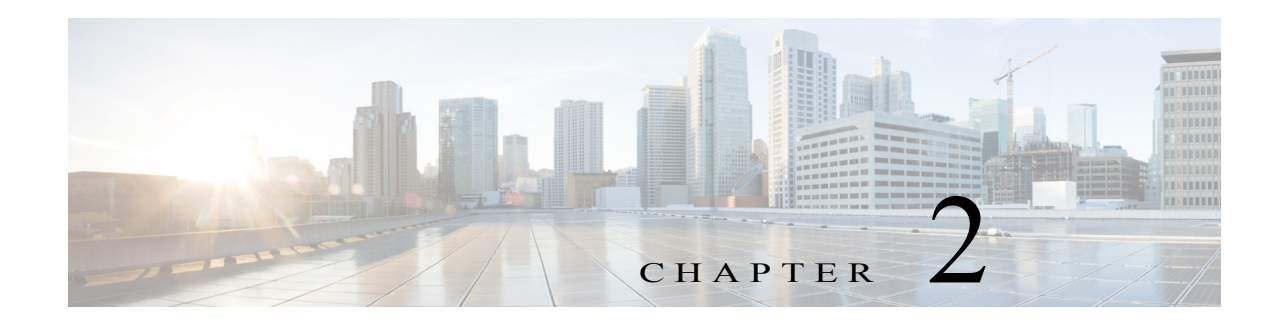

# **Tools Menu**

The Tools menu in the Cisco IP Camera Setup Software provides access to features that you use to discover, add, and remove cameras, and to perform related operations.

This chapter includes the following sections, which describe these options in detail:

- **•** [Discovering Cameras, page 2-1](#page-0-0)
- **•** [Adding Cameras, page 2-2](#page-1-0)
- **•** [Exporting a List of Cameras, page 2-5](#page-4-0)
- **•** [Removing a Camera, page 2-6](#page-5-0)

# <span id="page-0-0"></span>**Discovering Cameras**

 $\mathbf I$ 

Discovering cameras causes the Cisco IP Camera Setup Software to identify and gather information about Cisco IP Cameras that are on the same subnet and that can be managed by the Cisco IP Camera Setup Software. After the software discovers a camera, you can designate that the camera is to be managed by the Cisco IP Camera Setup Software.

To discover Cisco IP Cameras, follow these steps:

### **Procedure**

**Step 1** Choose **Tools > Discover Cameras** or click the **Add Camera** button . The Add Cameras tab displays.

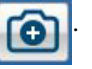

<span id="page-0-1"></span>**Step 2** In the Add Cameras tab, click the **Discover Cameras** button.

The Cisco IP Camera Setup Software discovers Cisco IP Cameras the same subnet as the system that you are using to run the software and adds them to the list of cameras on the Add Cameras tab.

[Table 2-1](#page-0-1) describes the items on this tab.

*Table 2-1 Add Cameras Tab*

| Option           | <b>Description</b>                                           |
|------------------|--------------------------------------------------------------|
| Discover Cameras | Click to discover Cisco IP cameras that are on your network. |
| button           |                                                              |

 $\mathsf I$ 

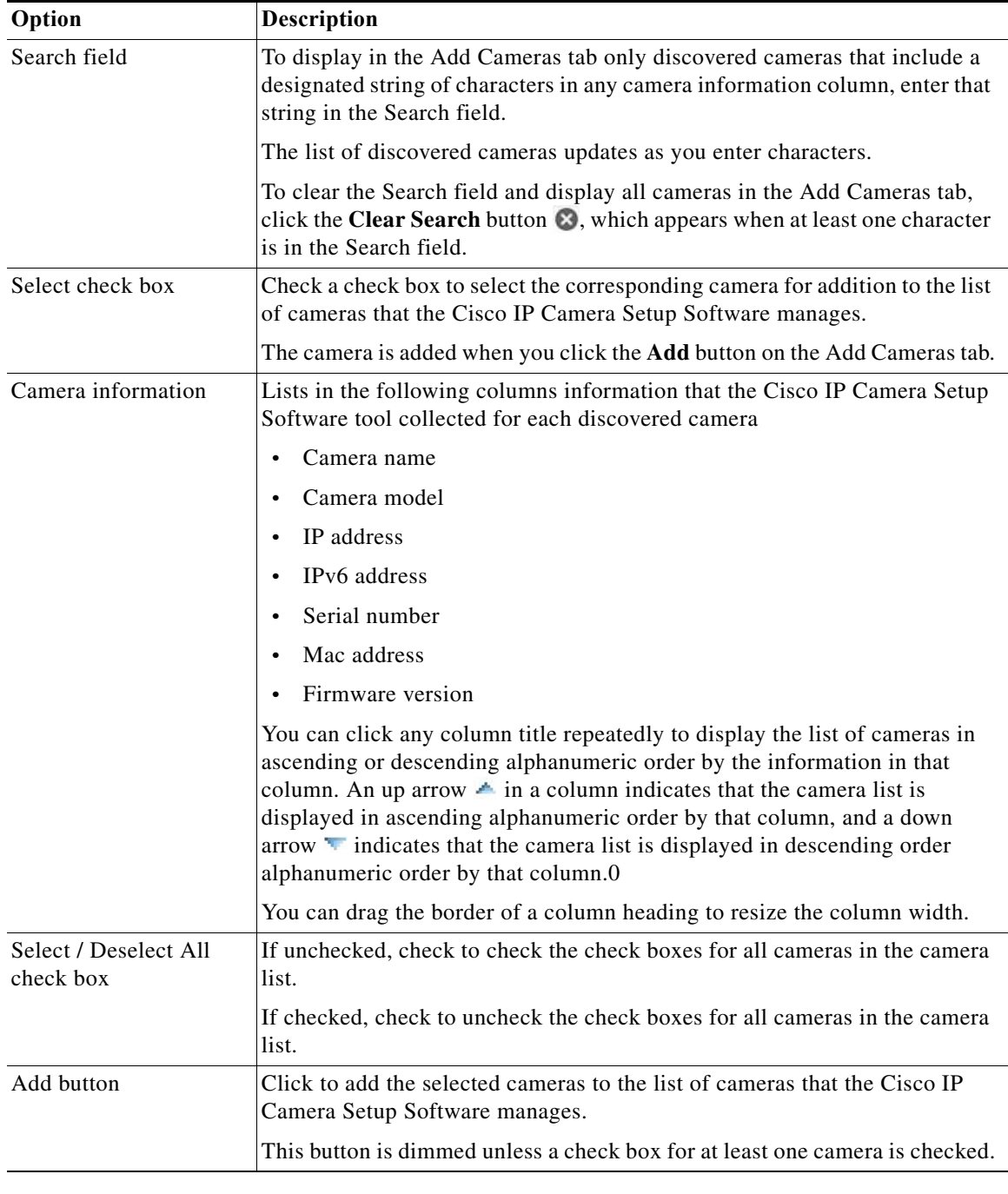

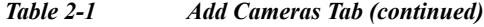

# <span id="page-1-0"></span>**Adding Cameras**

Adding a camera adds the device to the Added Cameras list in the Cisco IP Camera Setup Software. Cameras that display in this list can be managed by the software.

The following sections describe the ways in which you can add a camera:

- **•** [Adding One or More Cameras from the Add Cameras Tab, page 2-3](#page-2-0)
- **•** [Adding a Camera by IP Address, page 2-3](#page-2-1)
- **•** [Adding a Camera by MAC Address, page 2-4](#page-3-0)
- **•** [Adding Cameras from an Imported File, page 2-4](#page-3-1)

### <span id="page-2-0"></span>**Adding One or More Cameras from the Add Cameras Tab**

After you discover Cisco IP Cameras, you can add one or more of the cameras that appear in the Add Cameras tab.

To add cameras from the Add Cameras tab, perform the following steps.

### **Before You Begin**

Discover cameras as described in the ["Discovering Cameras" section on page 2-1](#page-0-0).

### **Procedure**

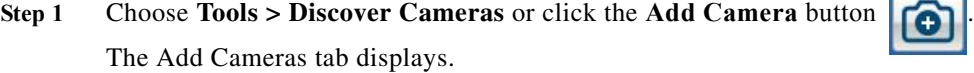

**Step 2** In the Select column, check the check box for each camera that you want to add.

To quickly check the check box for all cameras in the list, check the **Select / Deselect All** check box near the bottom of the tab.

You can use the Search field to locate specific cameras, as described in [Table 2-1 on page 2-1.](#page-0-1)

**Step 3** Click the **Add** button at the bottom of the Add Cameras tab.

The selected cameras display in the Added Cameras list.

### <span id="page-2-1"></span>**Adding a Camera by IP Address**

You can add a Cisco IP camera that is on your network by specifying its IP address, user name, and password.

For information about obtaining this information for a camera, see the documentation for the camera.

To add a camera by using its IP address, follow these steps:

### **Procedure**

- **Step 1** Take either of these actions:
	- **•** Choose **Tools > Add Camera**.

The Add Camera Manually tab displays.

• Click the **Add Camera** button **and then choose the <b>Add Camera Manually** tab.

Ι

- **Step 2** In the Add Camera Manually tab, take these actions:
	- **a.** Click the **IP Address Radio** button if it is not selected already.
	- **b.** In the IP Address field, enter the IP address of the camera to add.
	- **c.** In the User Name field, enter the user name that is used to log in to the camera.
	- **d.** In the Password field, enter the user name that is used to log in to the camera.
	- **e.** Click the **Add** button at the bottom of the Add Camera Manually tab.

### <span id="page-3-0"></span>**Adding a Camera by MAC Address**

You can add a Cisco IP camera that is on your network by specifying its MAC address, user name, and password.

For information about obtaining this information for a camera, see the documentation for the camera. To add a camera by using its MAC address, follow these steps:

### **Procedure**

- **Step 1** Take either of these actions:
	- **•** Choose **Tools > Add Camera by MAC Address**. The Add Camera Manually tab displays.
	- Click the **Add Camera** button **a** and then choose the **Add Camera Manually** tab.
- **Step 2** In the Add Camera Manually tab, take these actions:
	- **a.** Click the **Mac Address** radio button if it is not selected already.
	- **b.** In the Mac Address field, enter the MAC address of the camera to add.
	- **c.** In the User Name field, enter the user name that is used to log in to the camera.
	- **d.** In the Password field, enter the user name that is used to log in to the camera.
	- **e.** Click the **Add** button at the bottom of the Add Camera Manually tab.

## <span id="page-3-1"></span>**Adding Cameras from an Imported File**

You can import a file that specifies one or more Cisco IP Cameras and then add these cameras in a single transaction.

The import file is a Comma-Separated Value (CSV) file that defines each camera to add. In this file:

**•** The first line must be the following string:

IPAddress,Username,Password

**•** Each camera to add must include a line that is formatted as follows:

*IP\_address*,*user\_name*,*password* where:

- *IP\_address* is the IP address of the camera
- *user\_name* is the user name that is used to log in to the camera
- *password* is the password that is used to log in to the camera

For information about obtaining this information for a camera, see the documentation for the camera.

For example, the line in an import file for a camera with the IP address 10.194.00.000, the user name admin, and the password abc should appear in the import file as:

```
10.194.00.000,admin,abc
```
To add cameras from an imported file, perform the following these steps.

If the import file includes lines that are not formatted properly, contain invalid information, or contain information for cameras that have already been added, those cameras are not added.

#### **Procedure**

- **Step 1** Take either of these actions:
	- **•** Choose **Tools > Add Cameras from Camera List**.

The Add Cameras from List tab displays.

- Click the **Add Camera** button **and then choose the <b>Add Cameras From List** tab.
- **Step 2** In the Add Cameras From List tab, take these actions:
	- **a.** In the Import Camera list field, enter the name of the import file.

The file name must include the extension .csv.

You can click the **Browse** button to navigate to and select the file.

**b.** Click the **Add** button at the bottom of the Add Cameras from List tab

# <span id="page-4-0"></span>**Exporting a List of Cameras**

You can export a list of cameras that have been added to the Cisco IP Camera Setup Software. This activity creates an import file that you can the use to add cameras as described in the ["Adding Cameras](#page-3-1)  [from an Imported File" section on page 2-4.](#page-3-1) Importing cameras is useful in the following situations:

- **•** You are replacing the PC that you are using to access the Cisco IP Camera Setup Software with another PC. In this situation, export a list of cameras from the current PC and then import the list to the new PC.
- **•** You are upgrading the Cisco IP Camera Setup Software. In this situation, export a list of cameras, then perform the software upgrade, and then import the list of cameras using the upgraded software.

Exporting a list of camera generates a (CSV) file that includes "IPAddress,Username,Password" as the first line, and then defines each camera on a line that is formatted as follows:

#### *IP\_address*,*user\_name*,*password*

where:

- **•** *IP\_address* is the IP address of the camera
- **•** *user\_name* is the user name that is used to log in to the camera

ן

**•** *password* is the password that is used to log in to the camera

To export a list of cameras that have been added to the Cisco IP Camera Setup Software, perform the steps.

You also can create

### **Procedure**

- **Step 1** Take either of these actions:
	- **•** From the **Tools** menu, choose a **Discover** or **Add** selection, and then choose the **Export Camera List** tab.
	- Click the **Add Camera** button  $\begin{bmatrix} 1 \\ 1 \end{bmatrix}$  and then choose the **Export Camera List** tab.

**Step 2** Click the **Export** button.

When the operation completes, the message "Camera list exported successfully" appears at the bottom of the Export Camera List tab.

# <span id="page-5-0"></span>**Removing a Camera**

Removing a camera takes it off the Added Cameras list. When you remove a camera, it is no longer manageable with the Cisco IP Camera Setup Software. If you later want to manage a removed camera with the software, add the camera as described in the ["Adding Cameras" procedure on page 2-2.](#page-1-0)

To remove a camera, follow these steps:

### **Procedure**

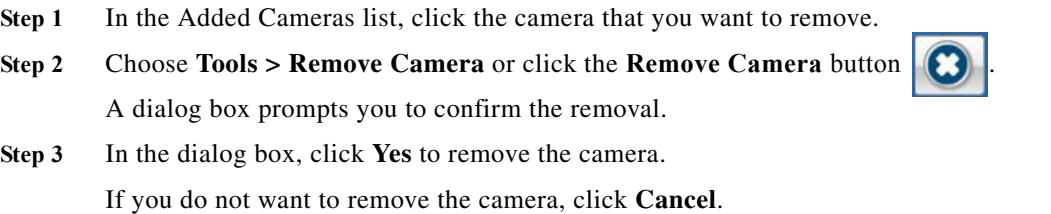